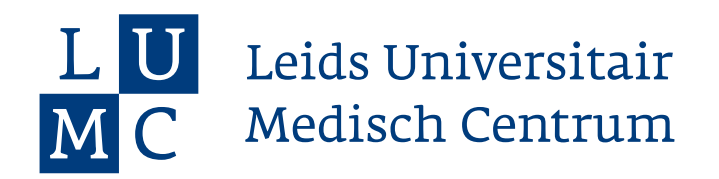

# *mijnLUMC*

# Praktische informatie

 $500000$ 

Versie Januari 2021

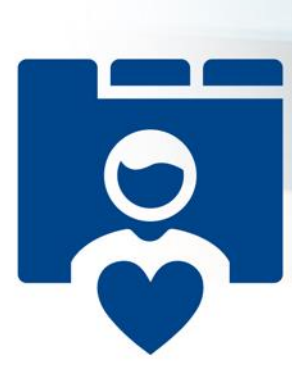

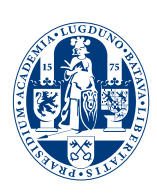

# Inhoudsopgave

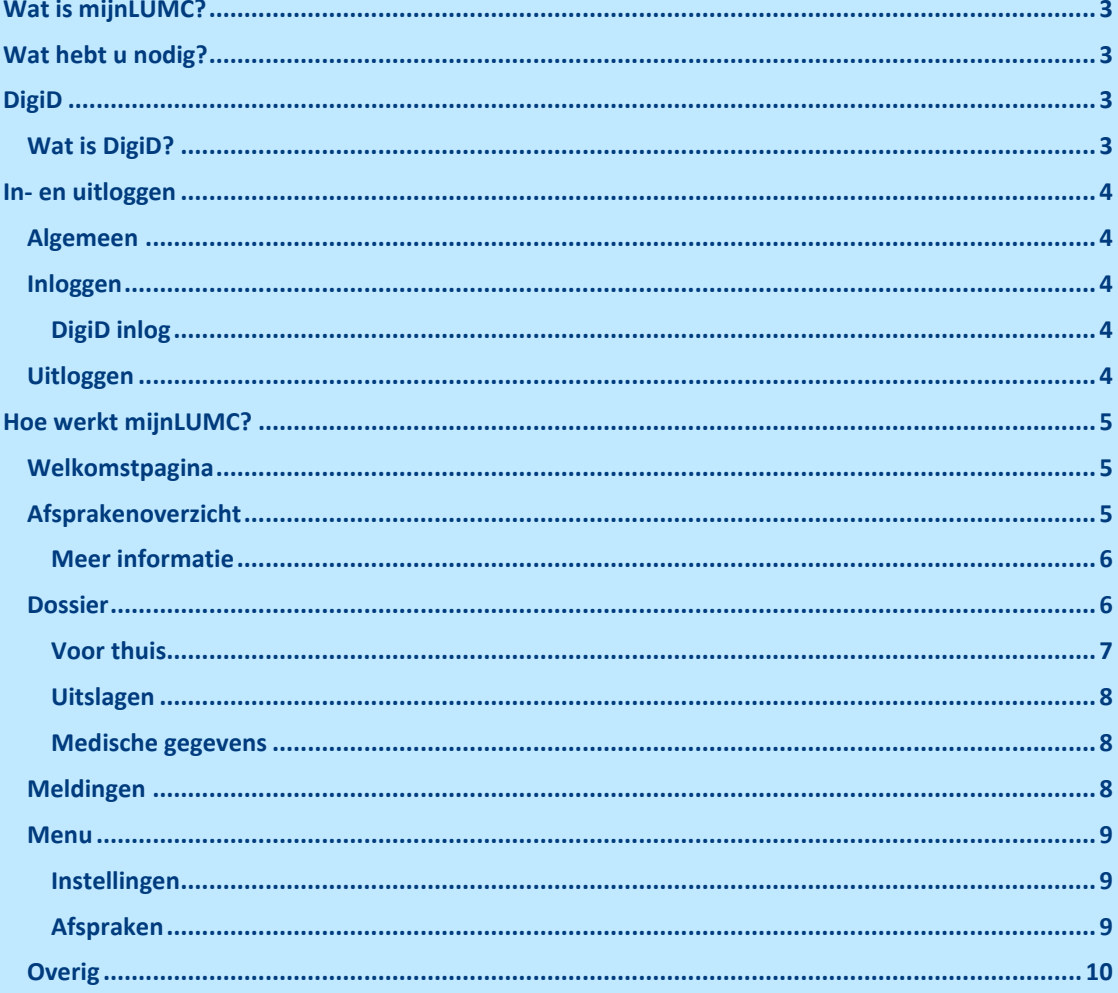

# <span id="page-2-0"></span>**Wat is mijnLUMC?**

*MijnLUMC* is het persoonlijke online patiëntendossier voor patiënten van het LUMC. Het is een beveiligde omgeving waarin u een deel van uw medische gegevens op één plek bij elkaar vindt. U ziet welke afspraken eraan komen en leest belangrijke informatie over uw behandeling. Ook vindt u hier hoe u in contact kunt komen met uw behandelteam.

# <span id="page-2-1"></span>**Wat hebt u nodig?**

Om *mijnLUMC* te kunnen gebruiken, hebt u nodig:

- Een computer, tablet of smartphone met internetfunctie
- Een DigiD met extra controle via sms

Wanneer u als gezaghebbend ouder/voogd wilt inloggen via uw eigen DigiD in het *mijnLUMC* van uw kind, moet u hiervoor gemachtigd zijn. Op lumc.nl ziet u hoe u dat kunt regelen. Ook de medewerkers van de polikliniek waar uw kind onder behandeling is, kunnen u hiermee helpen.

# <span id="page-2-2"></span>**DigiD**

# <span id="page-2-3"></span>**Wat is DigiD?**

DigiD staat voor 'digitale identiteit'. Het is een landelijk systeem waarmee de overheid op internet uw identiteit kan controleren. Bijvoorbeeld voor websites van de overheid en de zorg.

Hebt u nog geen DigiD? U kunt DigiD aanvragen via de website: www.digid.nl. Om *mijnLUMC* te kunnen gebruiken, moet u een DigiD met sms-controle aanvragen. Houd er rekening mee dat dit 5 werkdagen duurt. U kunt ook van de DigiD-app gebruikmaken om in te loggen.

Voor meer informatie of hulp kunt u terecht op de website: **www.digid.nl**.

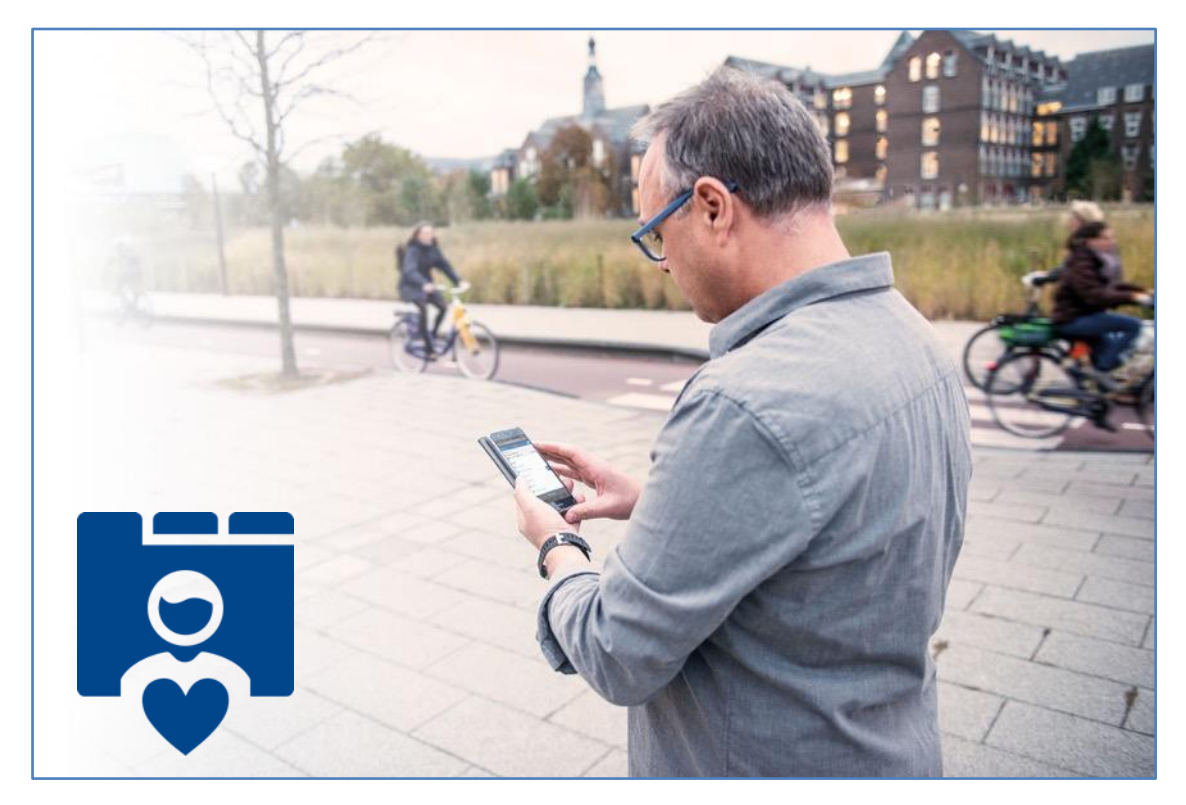

# <span id="page-3-0"></span>**In- en uitloggen**

# <span id="page-3-1"></span>**Algemeen**

Ga naar **www.lumc.nl/***mijnLUMC*. Hier vindt u algemene informatie over *mijnLUMC* en kunt u inloggen in uw mijnomgeving.

# <span id="page-3-2"></span>**Inloggen**

Klik op het logo van MijnLUMC om in te loggen. U kunt kiezen tussen inloggen via de app van DigiD of via DigiD met sms controle.

Inloggen met de app van DigiD is eenvoudig: u hoeft alleen uw zelf gekozen code te gebruiken.

Kiest u voor inloggen via DigiD met sms controle, dan komt u op de website van DigiD. Vul uw gebruikersnaam en wachtwoord in. U ontvangt direct een code per sms op uw mobiele telefoon. Zodra u die invult, kunt u MijnLUMC gebruiken. U bent nu ingelogd.

### <span id="page-3-3"></span>*DigiD inlog*

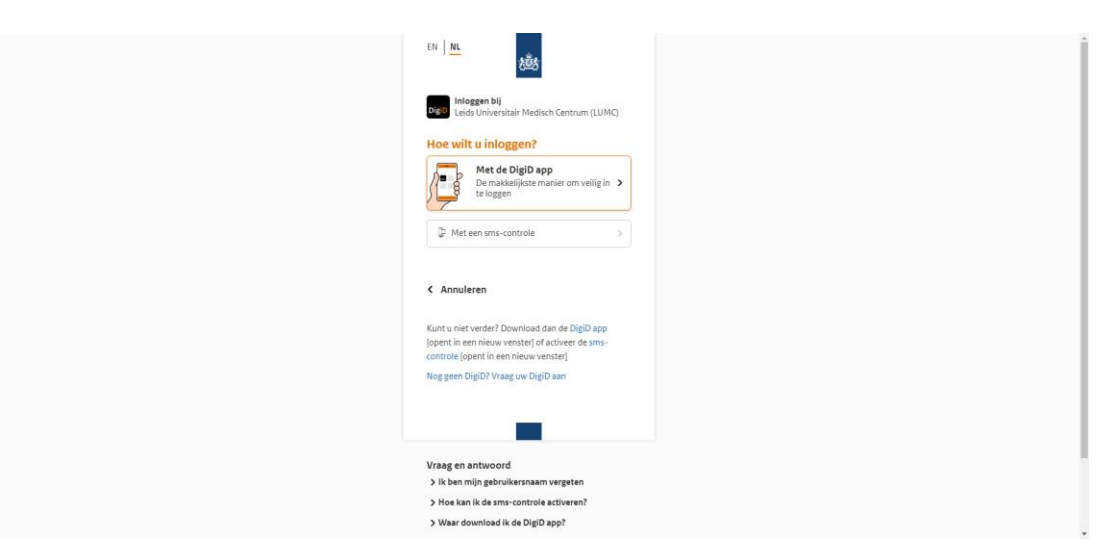

### <span id="page-3-4"></span>**Uitloggen**

In het menu van MijnLUMC vindt u de optie om uit te loggen. Daarmee verlaat u de beveiligde omgeving van de LUMC-website. Om volledig uit te loggen, adviseren wij u om uw webbrowser af te sluiten. Dat kan door op het kruisje rechts bovenaan te klikken. Zo bent u er zeker van dat onbevoegden niet bij uw gegevens kunnen.

# <span id="page-4-0"></span>**Hoe werkt mijnLUMC?**

# <span id="page-4-1"></span>**Welkomstpagina**

De eerste keer dat u inlogt bij *mijnLUMC* krijgt u een scherm te zien met de algemene voorwaarden. Dan volgt de welkomstpagina met een introductie van *mijnLUMC*.

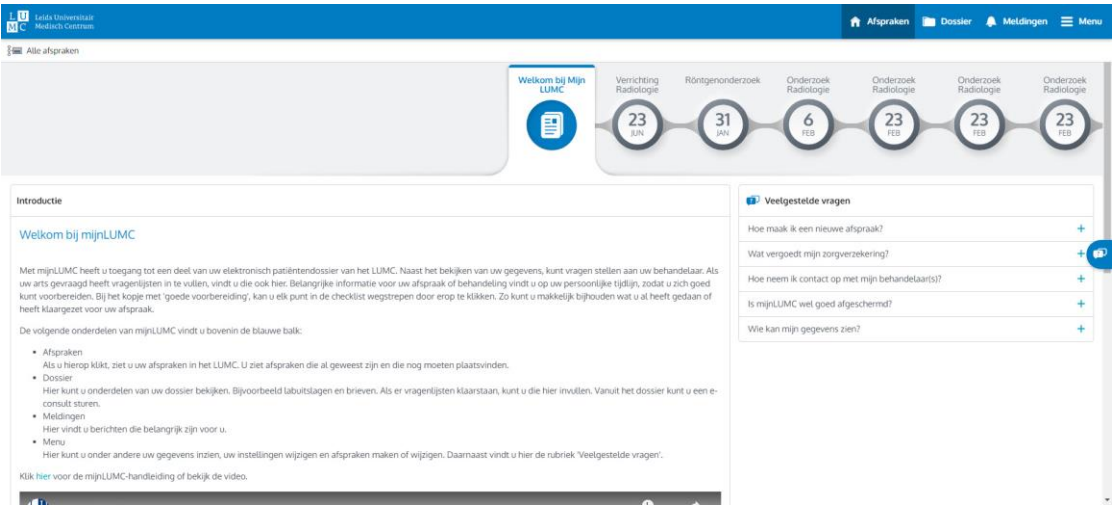

Wanneer u de keren daarna inlogt, komt u direct op de startpagina uw afsprakenoverzicht.

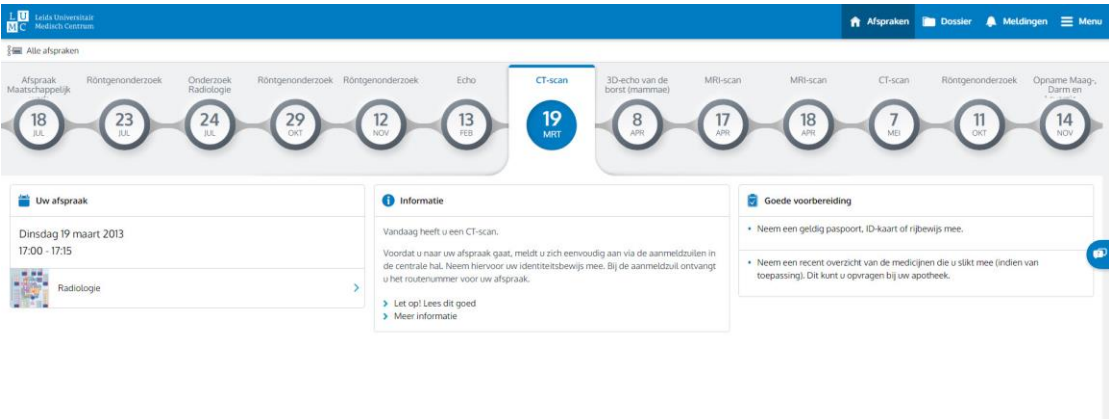

# <span id="page-4-2"></span>**Afsprakenoverzicht**

In dit overzicht ziet u uw persoonlijke tijdlijn. Op deze lijn ziet u alle data waarop voor u een contactmoment met het LUMC gepland staat. Dit kunnen alle soorten afspraken zijn; poliklinische afspraken en videoconsulten, dagbehandelingen, opnames en radiologisch onderzoeken.

Uw tijdlijn: wanneer u een geplande afspraak in uw tijdlijn aanklikt, komt u op een pagina met belangrijke informatie over die afspraak. Hieronder leggen we uit wat de verschillenden onderdelen op de pagina's betekenen.

#### Kolom links

Hier vindt u praktische informatie over uw afspraak: tijd, afdeling, locatie en routenummer. Verder ziet u hier meestal de naam en de foto van de arts met wie u de afspraak hebt.

#### Kolom midden

Hier vindt u informatie die speciaal voor dit contactmoment geldt. Bijvoorbeeld een folder over het onderzoek dat u zult ondergaan.

#### Kolom rechts

Hier vindt u allerlei tips hoe u zich zo goed mogelijk kunt voorbereiden op dit contactmoment.

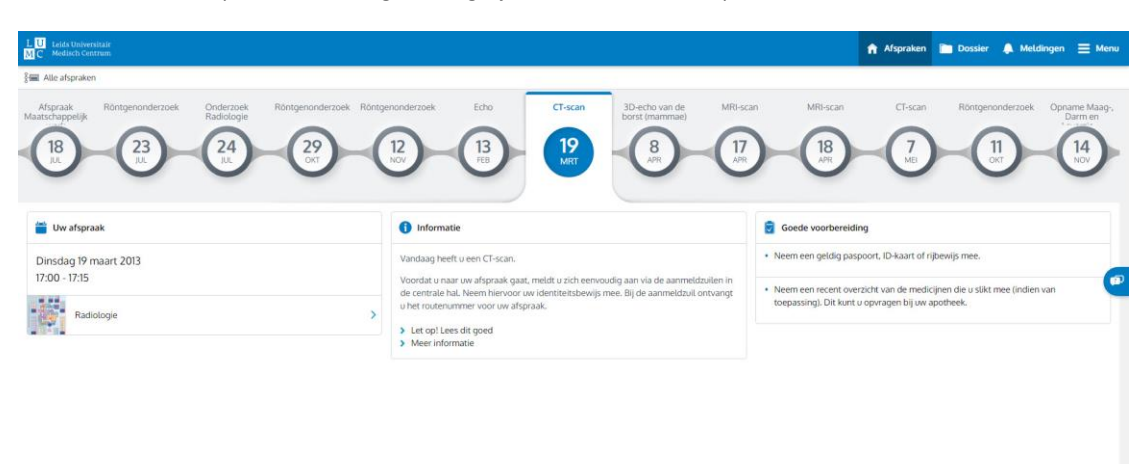

### <span id="page-5-0"></span>**Meer informatie**

**Bij sommige afspraken vindt u extra informatie, bijvoorbeeld hoe een onderzoek gaat plaatsvinden.**

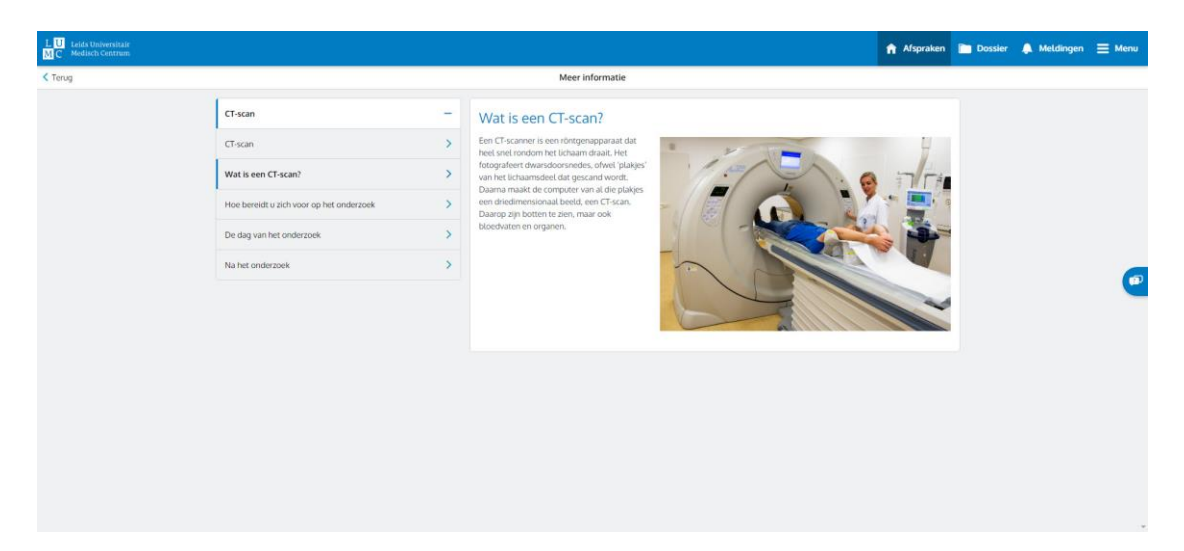

## <span id="page-5-1"></span>**Dossier**

Kiest u voor "Dossier" dan vindt u de volgende onderdelen:

![](_page_5_Picture_79.jpeg)

### <span id="page-6-0"></span>**Voor thuis**

#### **Vragenlijsten**

Soms vraagt uw arts u om thuis alvast een vragenlijst in te vullen. De vragenlijst zal hier voor u klaarstaan. LET OP: u kunt de vragenlijst tussendoor niet opslaan. Houd hier rekening mee bij het invullen.

- Kies de vragenlijst die u wilt invullen en klik op 'Invullen'.
- Vul vervolgens de vragenlijst in. Vragen met een \* zijn verplicht. Klik steeds onder aan de pagina op 'Volgende'.
- Wanneer u de antwoorden eerst nog wilt controleren, dan kunt u op 'Vorige' klikken.
- Klik aan het einde van de vragenlijst op 'Opslaan'.

Uw ingevulde vragenlijst is nu opgeslagen. U vindt de ingevulde vragenlijsten terug bij 'Ingevulde vragenlijsten'. Bij ingevulde vragenlijsten kunt u ook vragenlijsten die u in het verleden via MijnLUMC hebt ingevuld terugvinden.

![](_page_6_Picture_177.jpeg)

#### **Folders**

Hier wordt u doorgestuurd naar de website van het LUMC met alle beschikbare folders.

#### **E-consult**

Een e-consult is een beveiligde manier van communiceren met uw behandelaar of de polikliniekmedewerker. U kunt een bijlage bij het e-consult meesturen.

LET OP: Voor spoedvragen is e-consult niet geschikt. Neem dan altijd telefonisch contact op met de polikliniek waar u onder behandeling bent.

Tips voor gebruik e-consult

- Voor een nieuw onderwerp start u een nieuw e-consult.
- **•** Omschrijf in het e-consult duidelijk wat uw vraag is en, als dat van toepassing is, wie uw behandelaar is.
- Voor vragen of opmerkingen binnen een openstaand actief onderwerp: ga naar het onderwerp waar het om gaat en reageer op het laatste bericht. Op deze manier staan alle berichten over hetzelfde onderwerp bij elkaar.
- Op onderwerpen waar 'GESLOTEN' achter staat, kan niet meer gereageerd worden.
- Wanneer uw e-mailadres is gekoppeld aan MijnLUMC, krijgt u een bericht bij nieuwe activiteit. Bijvoorbeeld op het moment dat uw zorgverlener u een nieuw e-consult stuurt of een e-consult beantwoordt.

#### **Aanvragen herhaalrecept**

Voor het aanvragen van een herhaalrecept kiest u eerst de afdeling waar de aanvraag voor is. Daarna ziet u een overzicht van de thuismedicatie die door dat specialisme is voorgeschreven. U kunt een keuze maken en eventueel vrije tekst toevoegen.

Kan de eigen apotheek de medicatie leveren? Dan wordt het recept naar uw thuisapotheek gestuurd. Controleer voordat u de aanvraag doet of in "mijn gegevens" de juist apotheek is geregistreerd. U kunt de apotheek hier zelf wijzigen.

Sommige medicatie kan alleen door de LUMC poli-apotheek geleverd worden.

U krijgt bericht in welke apotheek u de medicatie kunt ophalen.

#### **Eigen aantekeningen**

U kunt voor uzelf aantekeningen maken. Alle behandelaars die vanwege een (eerdere) behandeling toegang tot uw dossier hebben, kunnen deze aantekening inzien. Zij zullen dit natuurlijk alleen doen als u dit met hem of haar afspreekt.

- Wilt u een nieuwe aantekening maken? Typ dan uw aantekening in het tekstvak en klik op 'Aantekening verschrijven'. Uw aantekening wordt daarmee opgeslagen in uw dossier.
- Wilt u uw aantekeningen aanpassen of aanvullen? Vul de bestaande aantekening aan en klik op 'Aantekening overschrijven'. Wilt u de oude aantekening houden, zorg er dan voor dat u de aanvulling boven of onder de oude aantekening typt.

#### <span id="page-7-0"></span>**Uitslagen**

#### **Consultverslagen**

Hier kunt u teruglezen wat de behandelaar met u heeft besproken tijdens uw polikliniekbezoek. Vaak is dit de dag na uw afspraak zichtbaar in MijnLUMC.

#### **Labuitslagen**

Uitslagen van bloed- en urineonderzoek zijn hier te zien. Tijdens de afspraak met uw behandelaar kunt u bespreken wat de uitslagen voor uw persoonlijke situatie betekenen.

#### **Radiologieverslagen**

Hier vindt u de verslagen van de radiologische onderzoeken die u hebt ondergaan. Het verslag is 14 dagen nadat het is geschreven voor u te zien. Dit kan dus iets langer zijn dan 14 dagen nadat het onderzoek gedaan is.

#### **Echoverslagen**

Hier ziet u het verslag van de echo's die door de afdeling Hartziekten zijn gemaakt.

#### **ECG verslagen**

Hier ziet u het verslag van de ECG's die door de afdeling Hartziekten is gemaakt.

#### <span id="page-7-1"></span>**Medische gegevens**

#### **Medicijnen**

Hier staat het overzicht van medicijnen die u op dit moment gebruikt en die door behandelaars in het LUMC zijn voorgeschreven.

Door op de medicijnen te klikken, ziet u de informatie die erbij hoort. Is het overzicht niet juist, meld dat dan bij een volgend bezoek aan uw arts in het LUMC. Wanneer u 'Ik heb een vraag over mijn medicijnen' aanklikt, kunt u direct een vraag aan de apotheker van het LUMC stellen.

#### **Allergieën**

Hier vindt u een overzicht van uw allergieën , die bij het LUMC bekend zijn. Als u denkt dat dit overzicht niet klopt, kunt u dit tijdens het volgende bezoek met uw arts bespreken.

#### **Brieven**

U ziet hier de brieven die verstuurd zijn naar uw huisarts of andere zorgverleners. Klik voor het openen op '> Bekijken' achter een brief.

Gebruik om de brieven te printen de printmogelijkheid van de browser. Bij de meeste browsers kan dat met de toetsencombinatie 'control-p' of 'Cmd-p'.

#### **Hoofdbehandelaar**

Hier vindt u de zorgverlener die als hoofdbehandelaar staat geregistreerd. Deze persoon wordt ingeschakeld wanneer hij/zij een signaal krijgt van u als patiënt of van een collega. Dit kan bijvoorbeeld zijn omdat behandelingen niet goed op elkaar afgestemd lijken of omdat het voor u als patiënt niet duidelijk is hoe de behandeling(en) lopen

#### <span id="page-7-2"></span>**Meldingen**

<span id="page-7-3"></span>Hier vindt u belangrijke berichten. Soms is dit een algemeen bericht dat voor alle patiënten van het LUMC van belang is. Het kan ook een persoonlijk bericht zijn, bijvoorbeeld dat er een vragenlijst voor u klaar staat.

### **Menu**

# <span id="page-8-0"></span>**Instellingen**

## **Mijn gegevens**

Onder 'Mijn gegevens' ziet u uw persoonsgegevens, telefoonnummer en e-mailadres. Maar ook de bij het LUMC bekende gegevens over uw huisarts, apotheek, tandarts en zorgverzekering staan hier.

Uw telefoonnummer, e-mailadres en apotheek kunt u zelf veranderen door op '> Wijzigen' te klikken. De andere gegevens kunt u niet zelf wijzigen. Meld het wanneer er iets in die gegevens niet klopt bij uw volgend contact met het LUMC. We zorgen dan dat deze gegevens aangepast worden.

*Telefoonnummer of e-mailadres*

• Klik nadat u uw e-mailadres of telefoonnummer hebt aangepast op 'Start controle'. U krijgt nu een mail of sms met een controlecode. Die code vult u op deze pagina in. Zo weten wij zeker dat het telefoonnummer of emailadres klopt en echt van u is.

*Apotheek*

• Klik voor het aanpassen van uw apotheek op 'Wijzigen'. Vul de plaats en/of naam van uw apotheek in, en klik op 'Zoeken'. U ziet een lijst met apotheken. Kies die van u en klik dan op 'Opslaan'.

![](_page_8_Picture_151.jpeg)

#### **Toestemmingen**

Hier kunt u uw voorkeur voor het al dan niet ontvangen van e-mail over uw afspraken aangeven. In de toekomst kunt in deze rubriek ook uw toestemming voor het meedoen aan een wetenschappelijk onderzoek vastleggen.

#### **Machtigingen**

Als u gemachtigd bent voor iemand anders, dan kunt u hier overschakelen naar het portaal van degene waar u voor gemachtigd bent.

De formulieren om een machtiging aan te vragen vindt u op [www.lumc.nl.](http://www.lumc.nl/)

#### **Instellingen**

Hier kunt u in de toekomst aangeven of u pushberichten van het LUMC wilt ontvangen op uw telefoon of tablet. Denk daarbij aan afspraakherinneringen en meldingen over uw zorgtraject. Deze berichten kunt u alleen ontvangen als u de MijnLUMC-app hebt geïnstalleerd. Ook kunt u hier uw voorkeur met betrekking tot schermgrootte aangeven.

#### **Gebruikersvoorwaarden**

Hier kunt u de gebruikersvoorwaarden voor *mijnLUMC* en het privacy statement van het LUMC vinden.

#### <span id="page-8-1"></span>**Afspraken**

#### **Afspraak maken**

Dit wordt per specialisme ingericht. Vraag tijdens uw volgende bezoek aan uw polikliniek wat de mogelijkheden hiertoe voor uw afspraken zijn. Rechts op deze pagina vindt u de antwoorden op veelgestelde vragen over dit onderwerp.

#### **Afspraken wijzigen**

Bij een aantal afdelingen kunt u uw herhalings- of controleafspraken via *mijnLUMC* wijzigen. Dit is tot 48 uur voor de geplande afspraak mogelijk. De afspraak kan alleen in de toekomst worden verzet.

- Klik achter de afspraak die u wilt verzetten op 'Wijzigen'.
- Kies een nieuwe datum voor uw afspraak.
- Klik op 'Plan deze afspraak'.
- U krijgt een scherm te zien waarop de oude en de nieuwe afspraak staan. Controleer of de gegevens kloppen en klik op 'Volgende'.
- U krijgt een scherm te zien waarop staat dat uw nieuwe afspraak is gemaakt. Als u uw mobiele nummer en/of e-mailadres hebt ingevuld, kunt u kiezen om een bevestiging via mail en/of de sms te ontvangen.

#### **Oude afspraken**

Hier ziet u een overzicht van alle afspraken die u in het LUMC hebt gehad.

# <span id="page-9-0"></span>**Overig**

# **Medical Dashboard**

### **Hartziekten/Thoraxchirurgie**

De afdelingen Nierziekten (Medical Dashboard) en Hartziekten/Thoraxchirurgie hebben aparte portalen. Die vindt u hier.

![](_page_9_Picture_13.jpeg)

![](_page_10_Picture_0.jpeg)